## **ПРОГРАММНЫЙ КОМПЛЕКС АНАЛИЗА ЦВЕТОВЫХ КОМПОНЕНТ НЕЙРОРЕТИНАЛЬНОГО ПОЯСКА ДЛЯ ОБНАРУЖЕНИЯ ДЕГЕНЕРАТИВНЫХ ИЗМЕНЕНИЙ ДИСКА ЗРИТЕЛЬНОГО НЕРВА**

**«Color X»** 

Инструкция пользователя

## СОДЕРЖАНИЕ

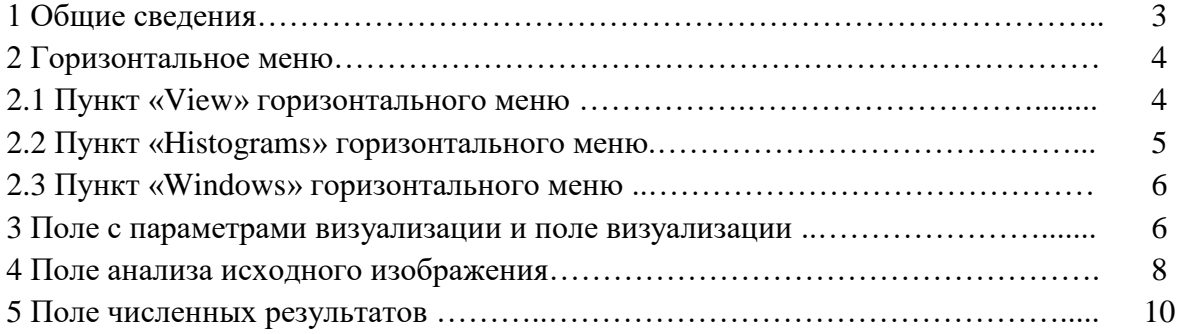

## 1 Общие сведения

Программный комплекс «Color X» предназначен для анализа цветовой насыщенности нейроретинального пояска (НРП) на изображениях глазного дна, полученных с помощью фундус-камеры. Программный комплекс позволяет с высокой точностью выявлять побледнение и замещение розовых оттенков в области НРП, обусловленные зарождением или развитием атрофии ДЗН при глаукоме и заболеваниях центральной нервной системы. Важными особенностями программного комплекса является инвариантность к яркости анализируемых изображений, а также наличие трёх одновременно работающих алгоритмов – анализ цветовой насыщенности, основанный на пороговых значениях цветовых компонент, анализ, основанный на применении искусственной нейронной сети и анализ с использованием модели машинного обучения, основанной на ансамбле решающих деревьев. Все три алгоритма запускаются и формируют результат в полностью автоматическом режиме.

Интерфейс программного комплекса (рисунок 1) состоит из полей, содержащих определённую специализированную информацию.

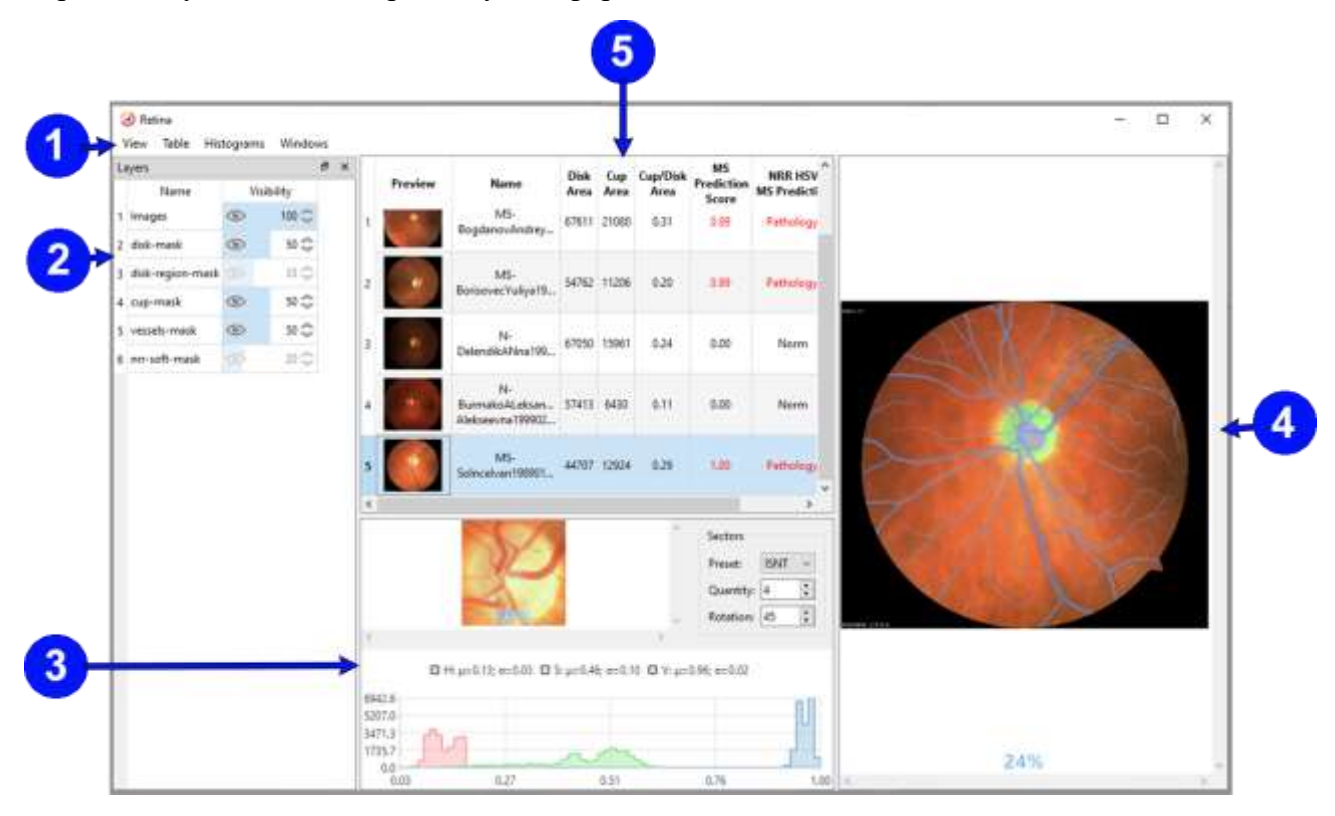

Рисунок 1 – Интерфейс программного приложения «Color X»

Где:

- 1 Горизонтальное меню с выпадающим списком;
- 2 Поле с регулировки послойной визуализации объектов на исходном изображении;
- 3 Поле анализа исходного изображения;
- 4 Поле визуализации;
- 5 Поле численных результатов.

Размеры всех полей можно регулировать вручную перетягиванием их границ с помощью курсора и левой кнопки мыши.

Для загрузки исходного изображения необходимо сначала стандартными средствами операционной системы Windows запустить программное приложение «Color X», а затем поверх него открыть папку, в которой хранятся файлы с изображениями. Выбранное для проведения анализа исходное изображение курсором при нажатой ЛКМ перемещается, в поле численных результатов (5 на рис. 1).

Количество загружаемых одновременно файлов может быть сколь угодно большим. Результат анализа демонстрируется для выбранного курсором в данный момент изображения. Активный в данный момент файл выделяется голубой подсветкой (см. рис 1).

2 Горизонтальное меню

Данное поле состоит из трёх пунктов, каждый из которых содержит как минимум одну команду. Список команд вызывается левой кнопкой мыши (ЛКМ) при наведённом на требуемый пункт курсоре.

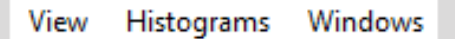

Рисунок 2 – Горизонтальное меню программного приложения «Color X»

2.1 Пункт «View» горизонтального меню

При инициализации данного пункта появляется команда «Active Layer View» (рис. 3).

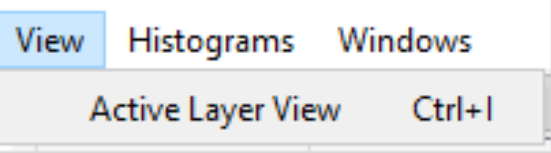

Рисунок 3 – Активация пункта «View» горизонтального меню

Команда «Active Layer View» работает с полем параметров визуализации (пункт 2 на рисунке 1) и позволяет одним кликом мыши либо сделать доступными (рис. 4 а) для регулировки все слои, либо повторным кликом оставить доступ к регулировке одного единственного слоя – слоя исходного изображения (рис. 4 б). Более подробно поле параметров визуализации описывается ниже в подразделе 3.

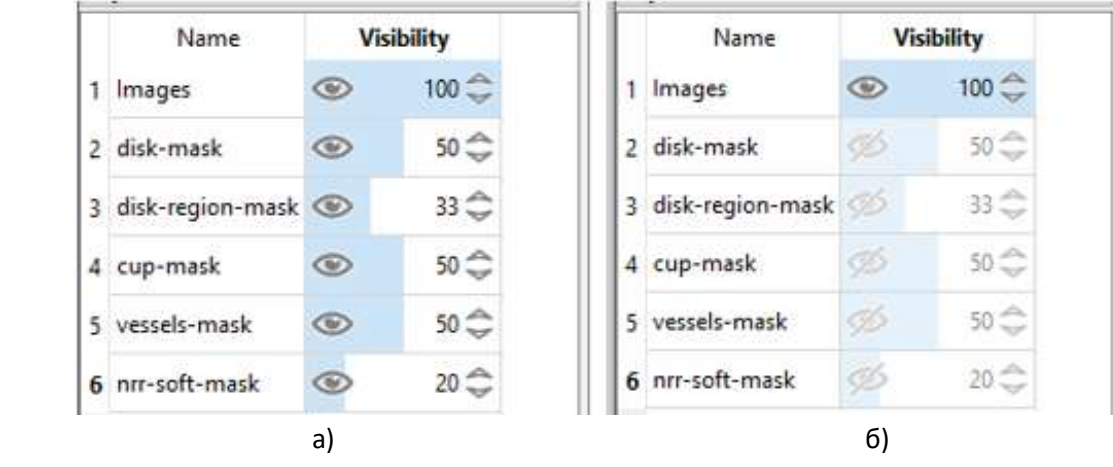

Рисунок 4 – Управление полем параметров визуализации объектов: а) команада «Active Layer View» включена, б) команда «Active Layer View» выключена

Команда «Active Layer View» может быть выполнена через комбинацию «горячих» клавиши «Ctrl+I». Информация о наличии этой комбинации появляется (рис. 3) при вызове команды «Active Layer View» в горизонтальном меню.

2.2 Пункт «Histograms» горизонтального меню

Инициализация данного пункта вызывает подпункт «Neuroretinal Rim», содержащий в себе список (рис. 5) из двух команд «RGB» и «HSV», которые работают с полем анализа исходного изображения (пункт 3 на рис. 1) и задают цветовую модель для исходного изображения.

| View   | Histograms Windows |                   |            |        |          |  |
|--------|--------------------|-------------------|------------|--------|----------|--|
| Layers | Neuroretinal Rim → |                   | RGB        | Ctrl+R |          |  |
| Name   |                    | <b>Visibility</b> | <b>HSV</b> |        | $Ctrl+H$ |  |

Рисунок 5 - Активация пункта «Histograms» горизонтального меню

При активации команды «RGB» в поле анализа изображения строится гистограмма из значений красной (R), зелёной (G) и синей (B) компонент всех точек исходного изображения, над гистограммой выводятся в численной форме средние значения (µ) и среднеквадратические отклонения (σ) по каждой компоненте. Пример построения гистограммы для RGB-модели приведён на рисунке 6.

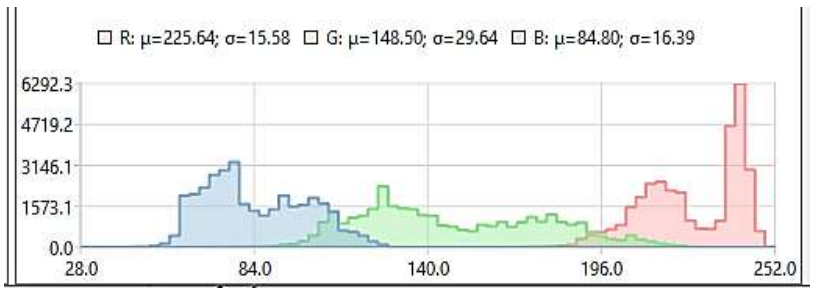

Рисунок 6 – Результат отработки команды «RGB»

Команда «HSV» выполняет всё то же самое, только для цветовой модели Hue, Saturation, Brightness (Тон, Насыщенность, Яркость).

2.3 Пункт «Windows» горизонтального меню

При выборе данного пункта меню появляется список команд (рис. 7), определяющих, какой набор полей будет визуализирован в составе интерфейса.

| View   | Histograms | Windows |             |            |  |
|--------|------------|---------|-------------|------------|--|
| Layers |            | Table   |             | $Ctrl + 1$ |  |
|        | Name       |         | Table/Image | $Ctrl + 2$ |  |
| Images |            | Image   |             | $Ctrl + 3$ |  |

Рисунок 7 – Активация пункта «Windows» горизонтального меню

Активация команды «Table/Image» обеспечивает вывод в составе интерфейса максимально полной информации: и поле 3, и поле 4, и поле 5. Этот вариант продемонстрирован выше на рисунке 1.

Если активирована команда «Table» из состава интерфейса убирается поле изображения (четвёртое на рисунке 1) и остаются только поля третье и пятое.

Команда «Image» оставит в составе интерфейса поле изображения, убрав поля 3 и 5.

3 Поле с параметрами визуализации и поле визуализации

Эти два поля (рис. 1 и рис. 8) находятся в прямом взаимодействии и определяют количество и качество визуализируемых в виде масок объектов на исходном изображении. К этим объектам относятся:

- диск зрительного нерва (disk-mask),

- зона экскавации (cup-mask),
- сосудистая сеть vessel-mask,

- нейроретинальный поясок (nrr-soft-mask).

Кроме этого по желанию пользователя визуализируются:

- исходное изображение (image),

- регион, с которым работает нейронная сеть при сегментации ДЗН (disk-region-mask).

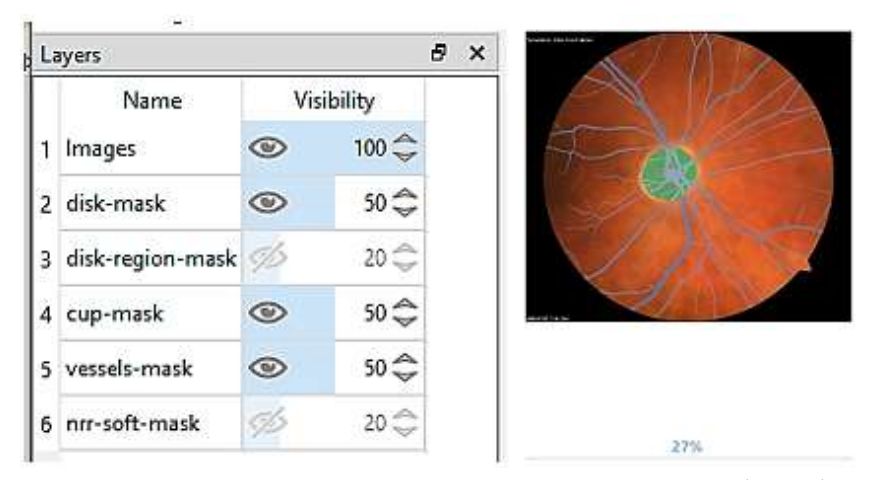

Рисунок 8 – Функционирование поля параметров визуализации (слева) и собственно поля визуализации (справа)

Изменять параметры визуализации можно с помощью компьютерной мыши или с помощью стрелок «вверх-вниз», расположенных справа от цифрового значения непрозрачности (visibility) визуализируемого объекта.

Сделать объект видимым или невидимым в поле визуализации можно, щёлкнув ЛКМ по пиктограмме глаза в поле параметров визуализации. На рисунке 8 третий и шестой объекты выключены из режима визуализации.

 Видимым объектам можно менять степень прозрачности быстро (захватив курсором при нажатой ЛКМ голубую полоску и двигая её влево-вправо) или пошагово (последовательно щёлкая левой кнопкой мыши по стрелкам «вверх-вниз»). При этом синхронно с производимым действием меняется цифровой значение непрозрачности объекта. На рисунке 8 исходное изображение глазного дна выведено без редактирования прозрачности (непрозрачность 100%). Остальные визуализированные объекты наполовину прозрачны (непрозрачность 50%). Два выведенных из режима визуализации объекта (третий и шестой) в случае возврата их в режим визуализации будут видны лишь на 20%.

Следует обратить внимание на цифру 27%, расположенную в нижней части поля визуализации (рис.8). Эта цифра свидетельствует о размере масштабирования изображения. В данном случае его размер составляет 27% от максимального. Изменять размер изображения

можно колёсиком мыши. При этом курсор должен находиться на масштабируемом изображении. На рисунке 9 демонстрируется пример, в котором из режима визуализации выведены все объекты, кроме маски нейроретинального пояска. Из состава НРП исключены сосуды. Именно в таком виде определяются значения цветовых компонент ДЗН. Сосуды исключаются для того, чтобы их цвет не влиял на значения цветовых компонент ДЗН.

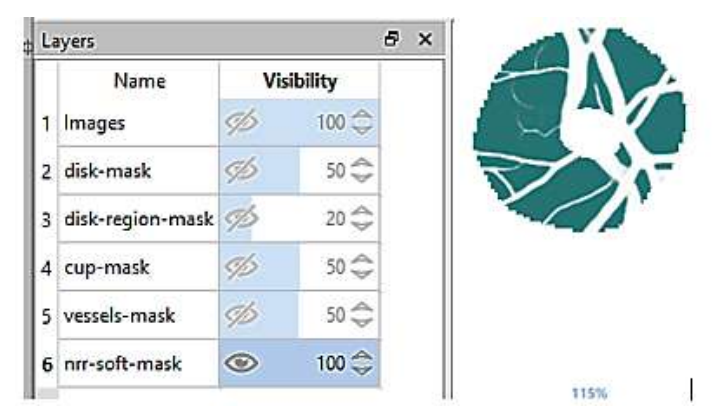

Рисунок 9 – Визуализация анализируемой зоны НРП

Как видно из рисунка 9, НРП полностью непрозрачен, а его размеры увеличены до значения 115%.

4 Поле анализа исходного изображения

В данном поле (пункт 3 на рисунке 1) задаётся область анализа цветовых компонент ДЗН и выводятся в численном и графическом виде результаты анализа. Область анализа автоматически отмечается голубым цветом. По умолчанию анализируется вся область НРП, как показано на рисунке 10.

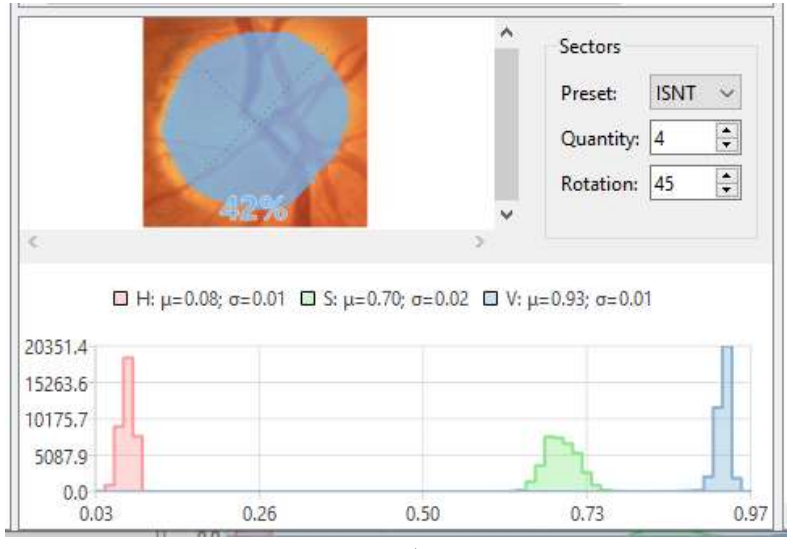

Рисунок 10 – Режим анализа всей области нейроретинального пояска. Гистограмма построена для HSV-модели.

Выбор варианта гистограммы описан выше, в подразделе 2.2. В данном случае гистограмма и средние значения цветовых компонент получены для HSV-модели.

В программном приложении предусмотрена возможность анализа цветовых характеристик отдельных секторов. Для этого в правой части поля параметра «Preset» (рисунок 11) курсором и левой кнопкой мыши выбирается значение либо «ISNT», либо «Clock».

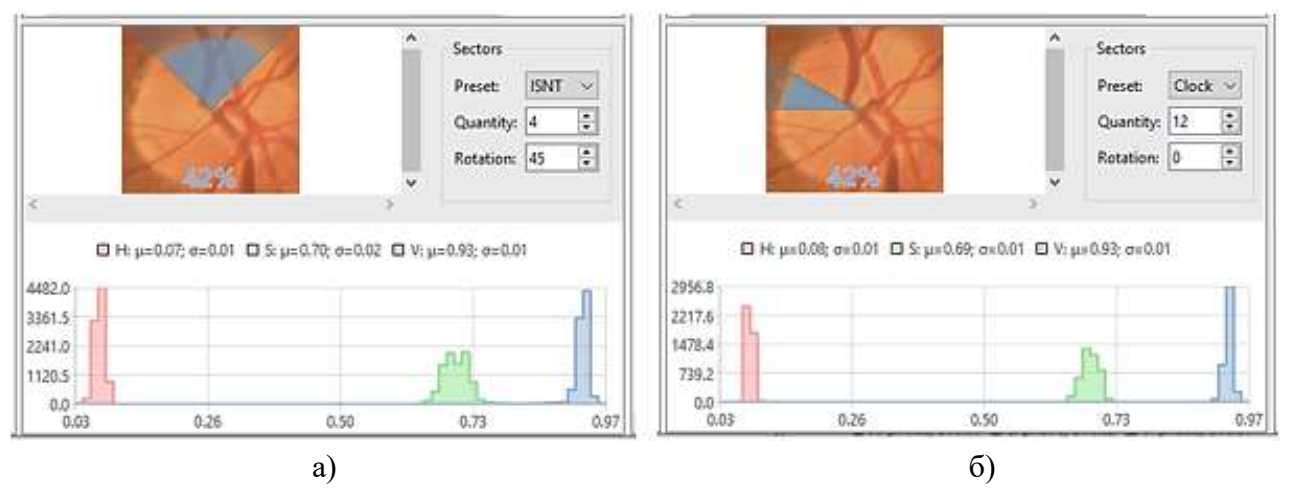

Рисунок 11 – Режим анализа отдельных секторов

В режиме «ISNT» изображение автоматически разбивается на четыре сектора (Inferior, Superior, Nasal, Temporal). В режиме «Clock» - на двенадцать секторов. Выбор сектора для анализа осуществляется ЛКМ при наведении курсора на область изображения, в которой находится сектор.

В случае необходимости пользователь имеет возможность задать собственное число секторов, вводом в окошко «Quantity» нужной цифры. Кроме того, пользователю предоставляется возможность поворота системы координат с помощью параметра «Rotate». На рисунке 11б ось ординат расположен вертикально (угол поворота равен 0). На рисунке 11а ось ординат повёрнута по часовой стрелке на 45 градусов.

Изображение диска зрительного нерва в поле анализа может маштабироваться точно также, как изображение глазного дна в поле визуализации: колёсиком мыши. При этом курсор должен находиться на масштабируемом изображении. На рисунке 11 размер изображения составляет 42% от размера исходного изображения

Кроме того, можно выделить несколько секторов одновременно, используя Ctrl+ЛКМ.

## 5 Поле численных результатов

В данном поле (рис. 12) содержатся: уменьшенное исходное изображение, имя файла, в котором оно хранится, традиционно используемая информация о размерах информативных объектов, присутствующих на исходном изображении, и диагностические результаты, полученные двумя алгоритмами.

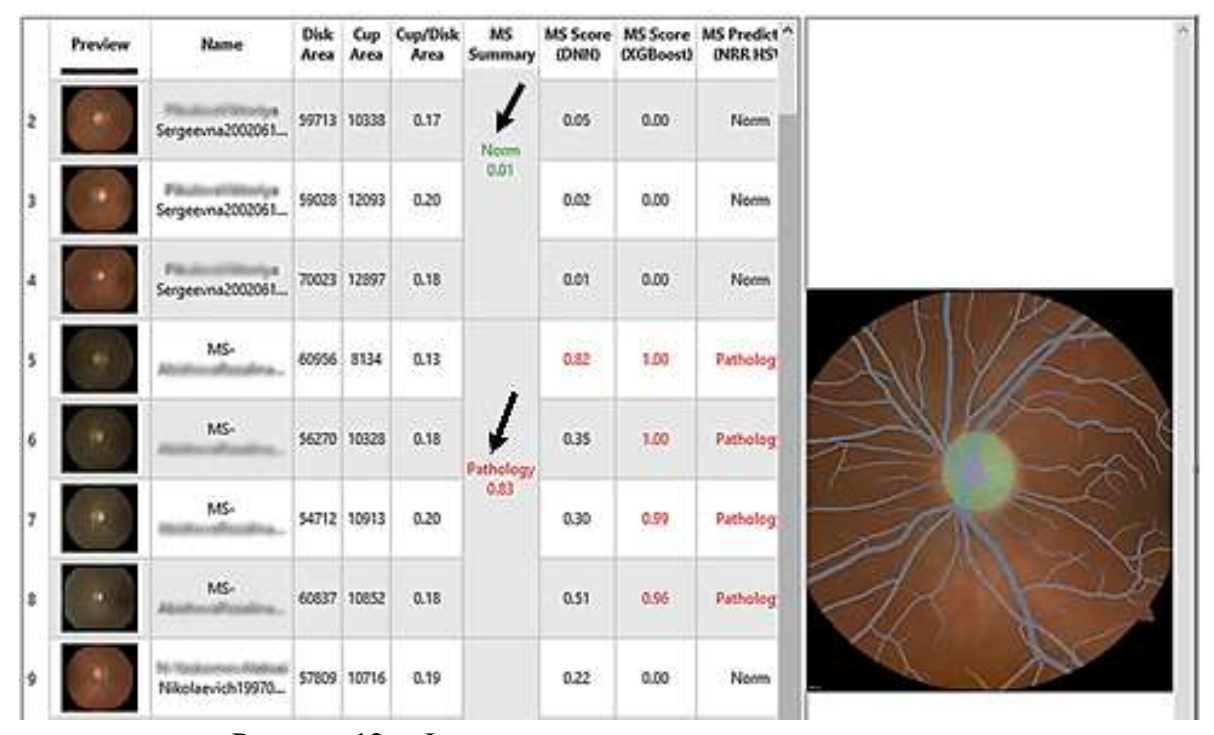

Рисунок 12 – Функционирование поля численных результатов

Параметры поля численных результатов:

«Preview» - в уменьшенном виде исходное изображение глазного дна пациента;

«Name» - название файла с изображением (обычно совпадает с фамилией пациента);

«Disk Area» - площадь диска зрительного нерва (ДЗН) в пикселях;

«Cup Area» - площадь зоны экскавации (ЗЭ) в пикселях;

«Cup/Disk Area» - коэффициент Армали, равный отношению площадей ЗЭ и ДЗН;

«MS Summary» - интегральные оценки (отмечены на рис. 12 стрелками) наличия или отсутствия признаков дегенерации ДЗН. Оценка формируется по совокупности фотографий (не менее трёх) глазного дна пациента и учитывает заключения трёх алгоритмов по каждой фотографии. Возможные значения оценки описаны ниже.

«MS Score (DNN)» - значение уверенности нейронной сети в наличии патологии по каждой анализируемой фотографии глазного дна;

«MS Score (XGBoost)» - значение уверенности модели машинного обучения в наличии патологии по каждой анализируемой фотографии глазного дна;

«MS Predict (NRR HSV)» - заключение порогового алгоритма о наличии патологии по каждой анализируемой фотографии глазного дна;

Интегральная оценка выводится на экран монитора (на рис. 1 отмечено стрелками) в сопровождении одной из трёх возможных формулировок, каждая из которых имеет собственный цвет: **Norm** – признаки дегенерации ДЗН отсутствуют (значение показателя <0,35); **Pathology** – обнаружены выраженные признаки дегенерации ДЗН (значение показателя >0,65); **Undefined** – требуется дополнительный визуальный анализ фотографии глазного дна (значение показателя лежит в диапазоне от 0,35 до 0,65). При получении результата «Undefined» заключение рекомендуется формулировать с учётом значения показателя, которое приводится под надписью «Undefined» (на рис. 13 отмечено стрелкой).

|                | Preview | Name           | Disk<br>Area | Cup<br>Area | Cup/Disk<br>Area | MS<br>Summary     | <b>MS Score</b><br>(DNN) | <b>MS</b> Score<br>(XGBoost) | <b>MS Prediction</b><br>(NRR HSV) |
|----------------|---------|----------------|--------------|-------------|------------------|-------------------|--------------------------|------------------------------|-----------------------------------|
| 1              |         | MS-            | 61611        | 18438       | 0.30             |                   | 0.99                     | 0.75                         | Norm                              |
| $\overline{2}$ |         | MS-            |              | 56397 16137 | 0.29             |                   | 0.84                     | 0.67                         | Norm                              |
| 3              |         | MS-            |              | 61557 17642 | 0.29             |                   | 0.99                     | 1.00                         | Norm                              |
| 4              |         | MS-            | 55911        | 16050       | 0.29             | Undefined<br>0.47 | 0.92                     | 0.25                         | Norm                              |
| 5              |         | MS-            | 56391        | 16066       | 0.28             |                   | 0.89                     | 0.09                         | Norm                              |
| 6              |         | MS-            |              | 56251 15747 | 0.28             |                   | 0.77                     | 0.15                         | Norm                              |
| $\overline{7}$ |         | MS-<br>Sey Yet |              | 61639 17837 | 0.29             |                   | 0.93                     | 0.66                         | Norm                              |

Рисунок 13 – Дополнительный анализ результата

Значения «Undefined» от 0,5 и выше указывают на обнаружение признаков дегенерации ДЗН, характерных для стадии РС, при которой у пациента может не проявляться

неврологическая симптоматика. В приведённом на рисунке 13 примере, результат «Undefined» 0,47 свидетельствует в пользу нормы.